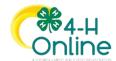

## Club Leader Login

## Before You Start

As a Club Leader, your enrollment must have been approved and permissions assigned before you can login to the club.

## **Steps**

- 1. Login to 4-H Online with your family's 4-H Online email and password.
- 2. Locate your name in the list of members in your family.
- 3. Click the 'View' button next to your name.

## Screenshots

(Screen appearance may vary per state)

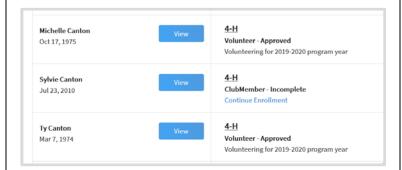

- 4. Click on Clubs in the navigation pane on the left side of the screen.
- 5. Click the Manage button for the Club.

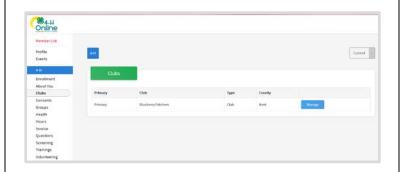

- 6. Enter the Unit (Club) PIN provided to you by the county office.
- 7. Click the Login button.

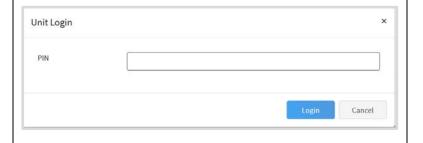

8. You will be able to download the Club Roster for your Club.

Additional functionality will be added soon!

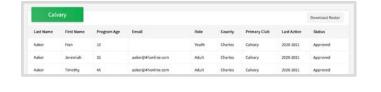

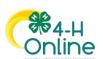